## Outlook クライアントソフト で送信を延期する方法

ルールを作成すると、すべてのメッセージの配信を最大 2 時間遅らせすることができま す。その間はメールをキャンセルすることが可能です。

(1)Outlook の画面で「ファイル」をクリックします。

(2)「仕分けルールと通知の管理」をクリック、「新しい仕分けルール」をクリックして「送 信メッセージにルールを適用する」をクリックします。

「次へ」をクリックします。

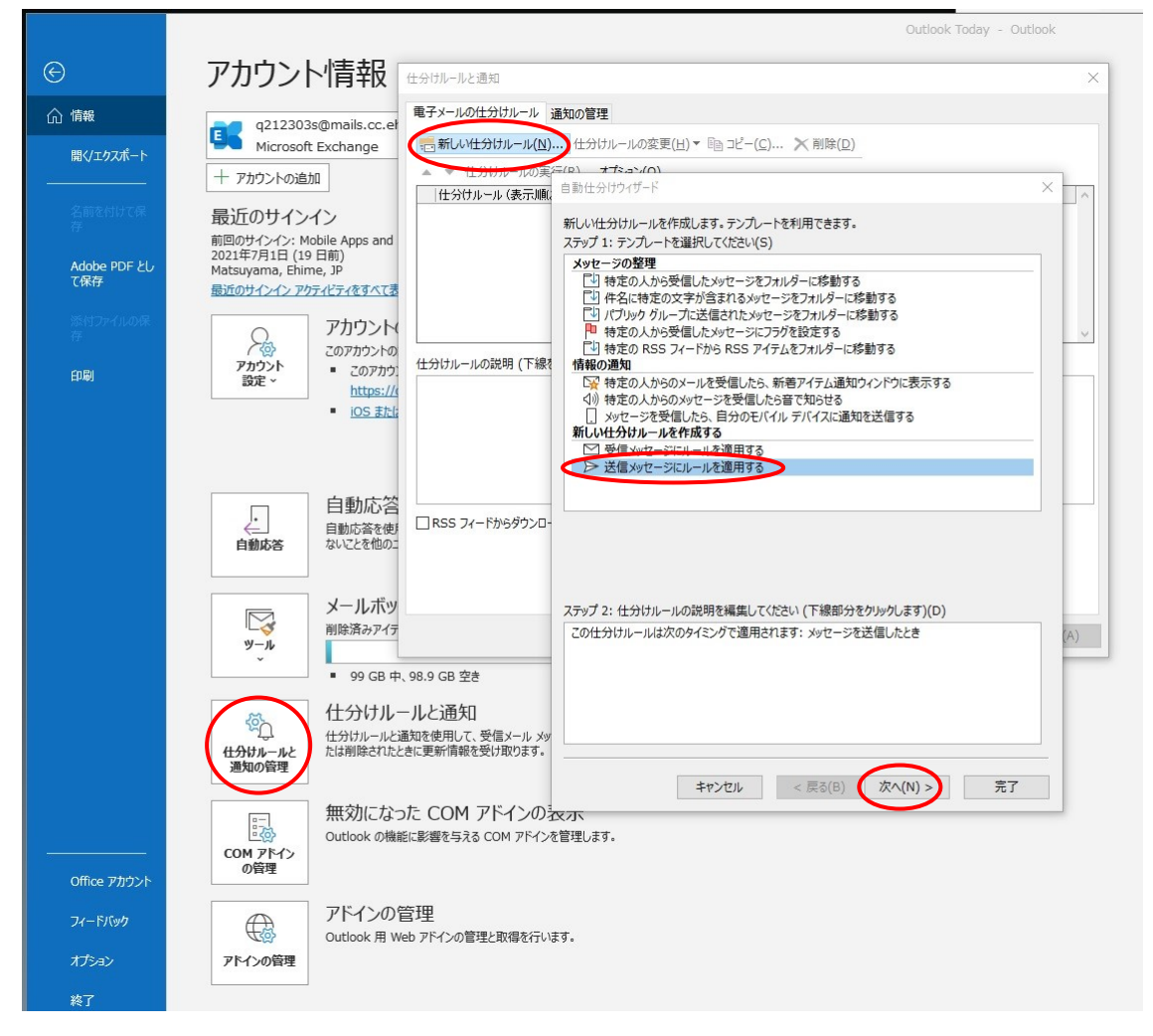

(3)「ステップ 1: 条件を選択してください」ボックスの一覧で必要なオプションのチェ ックボックスをオンにして「次へ」をクリックします。

例では「このコンピュータで送受信を行った場合のみ」をチェックします。

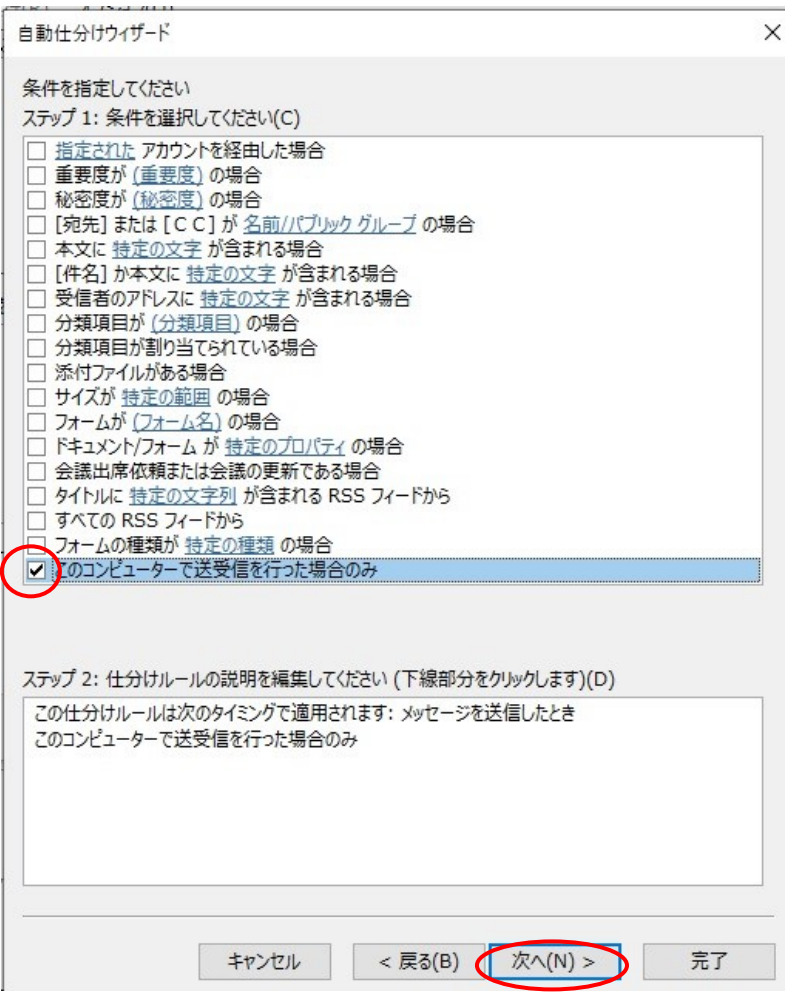

(4)「指定した時間 分後に配信する」にチェックをいれて、「ステップ2:仕分けルール の説明を確認してください」ボックスで「指定した時間」をクリックして延期したい時間を 入力してください。

「次へ」をクリックすると「例外条件を選択します」ボックスが表示されますので、必要 に応じて設定してください。

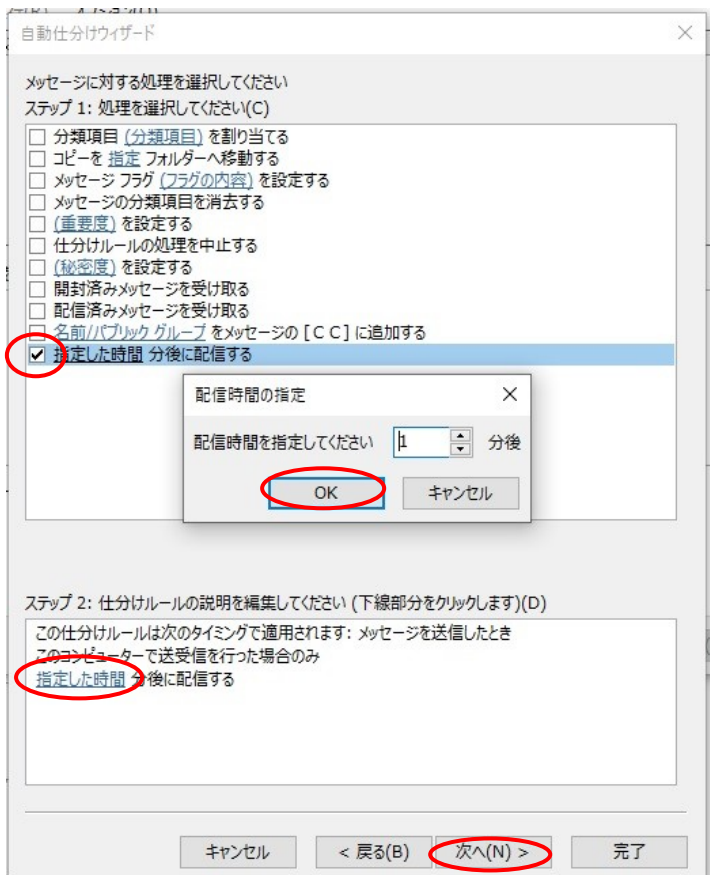

(5)仕分けルールの名前を入力して「完了を」クリックしてください。次回の送信時に送 信を延期することができます。

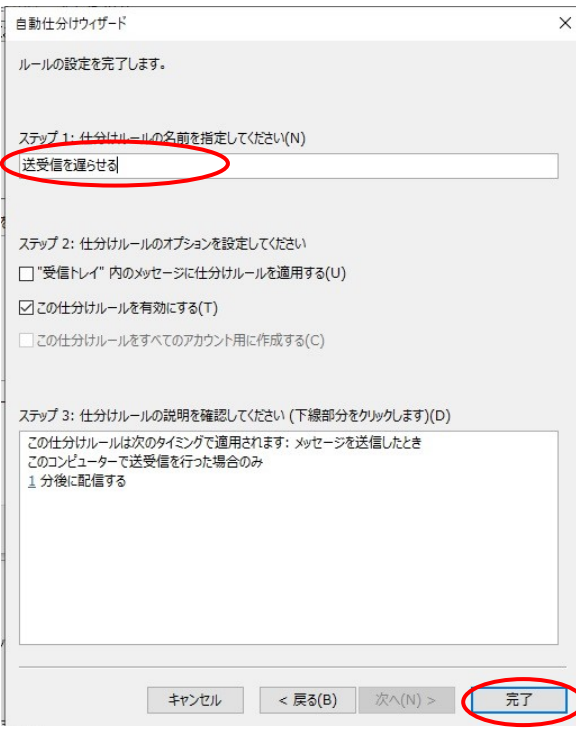